Forgot your Password?

Enter your full student Email address into "Access Microsoft 365 Email" or "Luzerne Student Self Service" to log into your Microsoft account."

After entering your full student Email address, click on - Can't access your account?

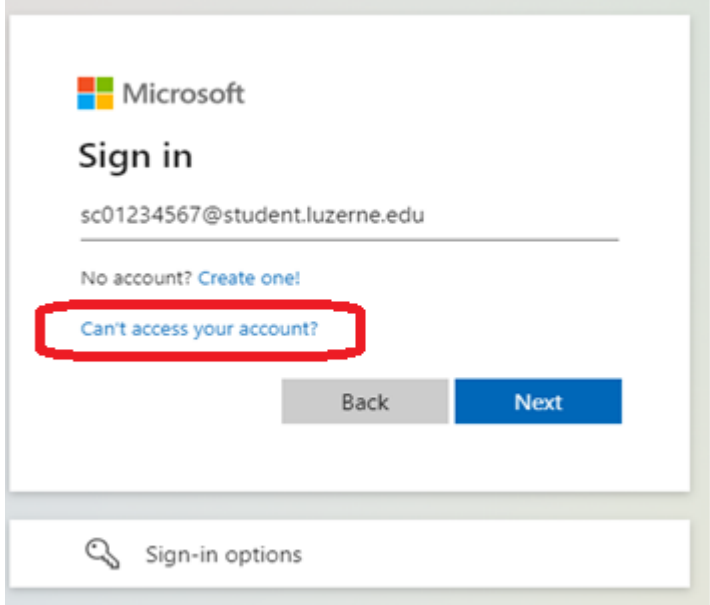

Click on – Work or school account.

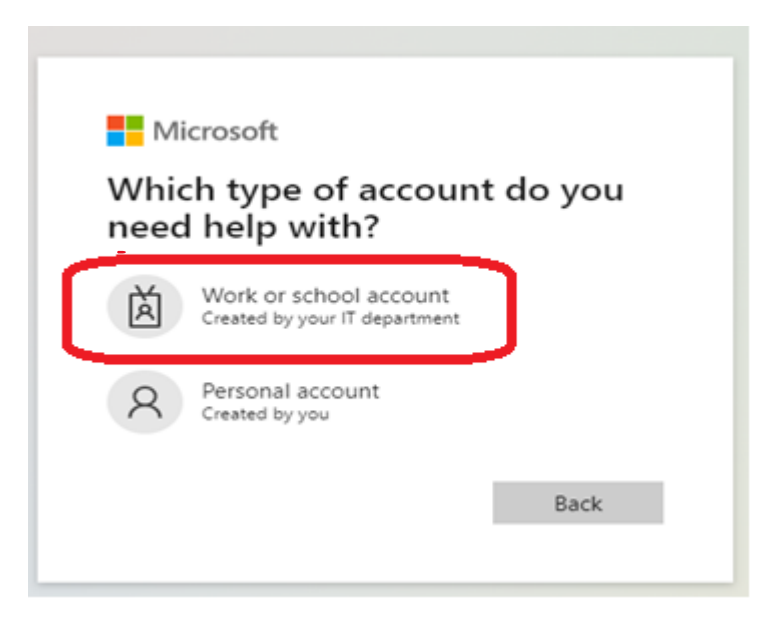

Get back into your account. Enter your Email address and enter the characters in the picture. Then click Next.

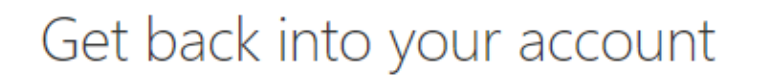

## Who are you?

To recover your account, begin by entering your email or username and the characters in the picture or audio below.

Email or Username: \*

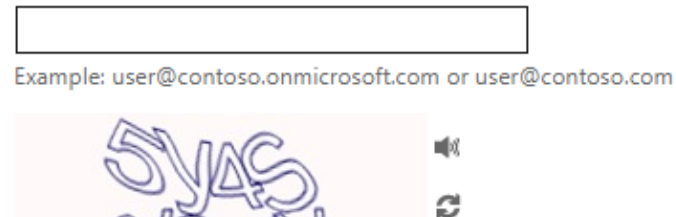

Enter the characters in the picture or the words in the audio. \*

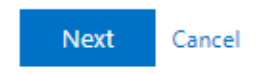

Click on - I forgot my password.

## Get back into your account

### Why are you having trouble signing in?

#### O I forgot my password

No worries, we'll help you to reset your password using the security info you registered with us.

#### O I know my password, but still can't sign in

This might happen because you tried signing in with an incorrect password too many times. If you choose this option, you'll keep your existing password and we'll unlock your account so you can sign in again.

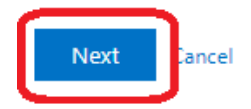

Choose which method you want to authenticate. With your cell phone. The text message will also work if you have the Authenticator app installed.

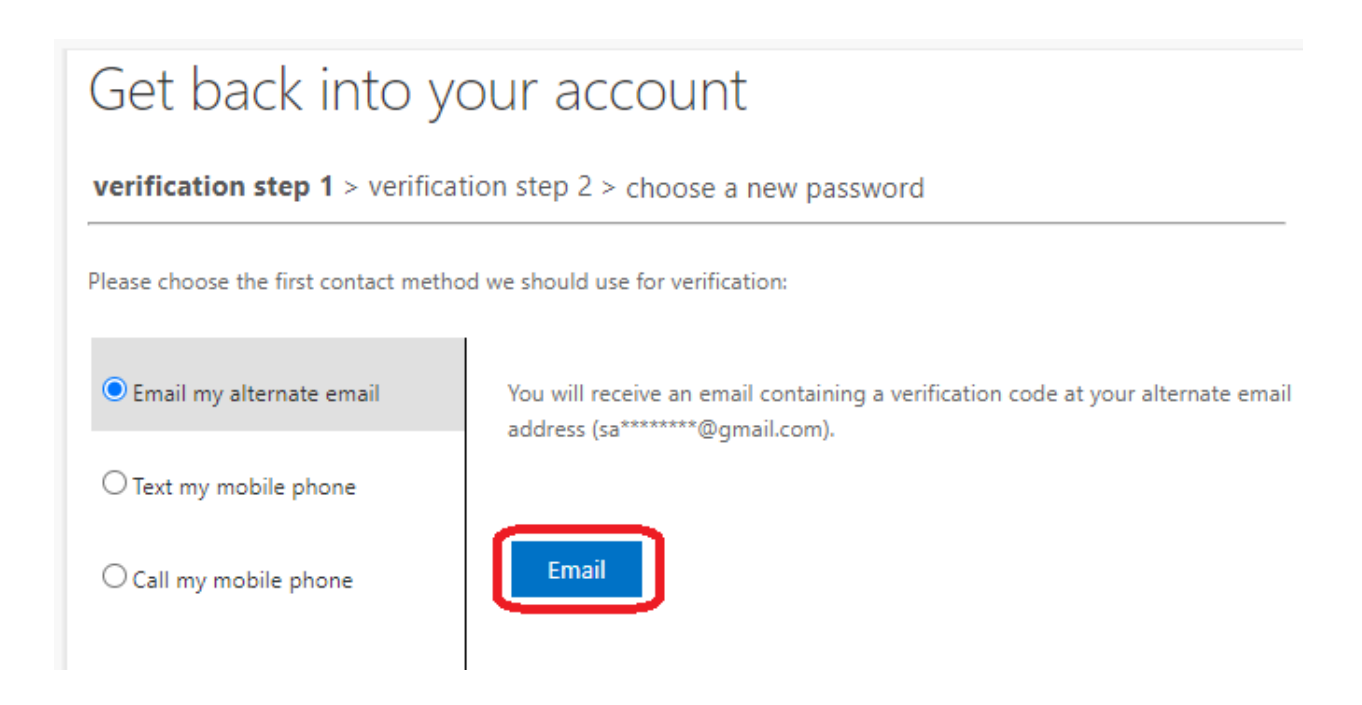

# Get back into your account

verification step  $1 \vee$  > verification step 2  $\vee$  > choose a new password

\* Enter new password:

\* Confirm new password:

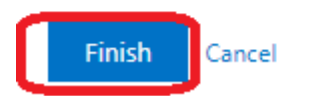